## **TUTORIAL RECORDATORIO PARA ACCEDER A LA SALA WEBEX EN LA QUE SE REALIZARÁ LA REUNIÓN DE FAMILIAS**

1. Accedemos a la web del Centro: **<https://portal.edu.gva.es/santoangel/>**y pinchamos sobre el apartado AULAS VIRTUALES

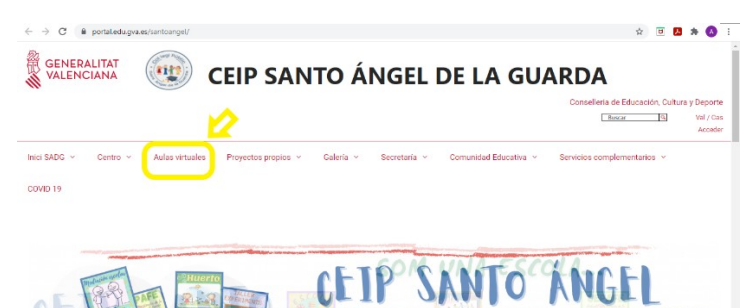

2. Elegimos la etapa educativa en la que está nuestro hijo/a y pinchamos sobre ella, según esté en infantil o en primaria.

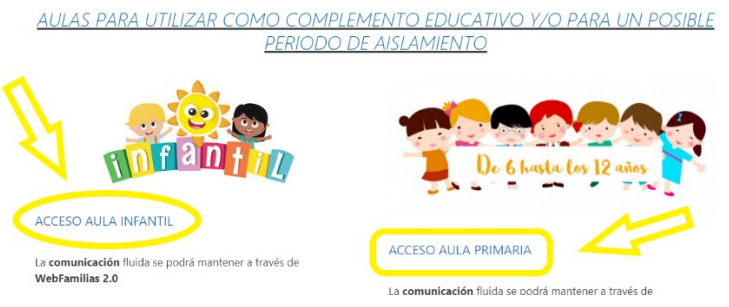

3. Buscamos el curso de nuestro hijo/a y pulsamos en su sala Webex.

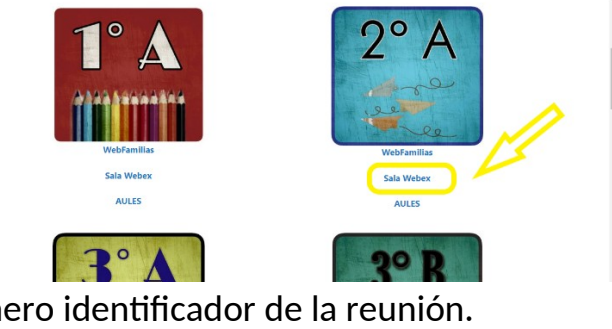

Español de España **De Iniciar sesión** 

4. Copiamos aquí el número identificador de la reunión.

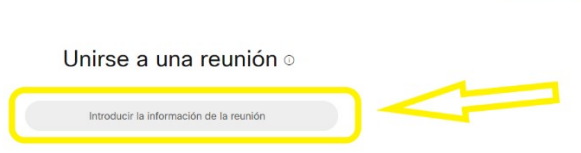

5. Y nos unimos a la reunión como invitados/as, con un nombre y correo electrónico que nos identifique.

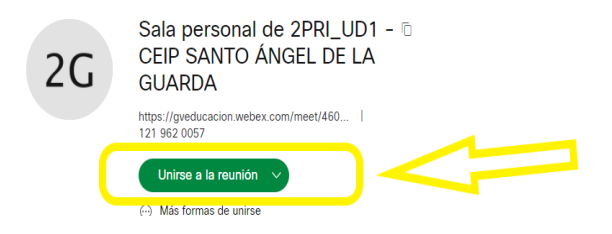

## **TUTORIAL RECORDATORI PER A ACCEDIR A LA SALA WEBEX EN LA QUAL ES REALITZARÀ LA REUNIÓ DE FAMÍLIES**

1. Accedim a la web del Centre:

**<https://portal.edu.gva.es/santoangel/>** i punxem sobre l'apartat AULES VIRTUALS

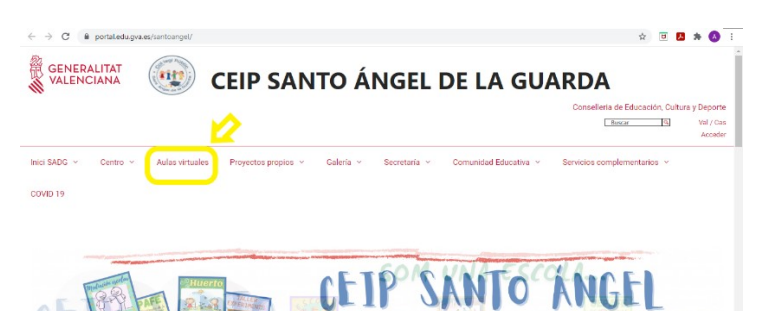

2. Triem l'etapa educativa en la qual està el nostre fill/a i punxem sobre ella, segons estiga en infantil o en primària.

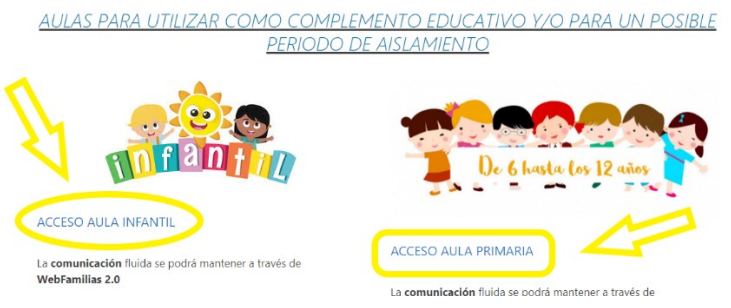

3. Busquem el curs del nostre fill/a i premem a la seua sala Webex.

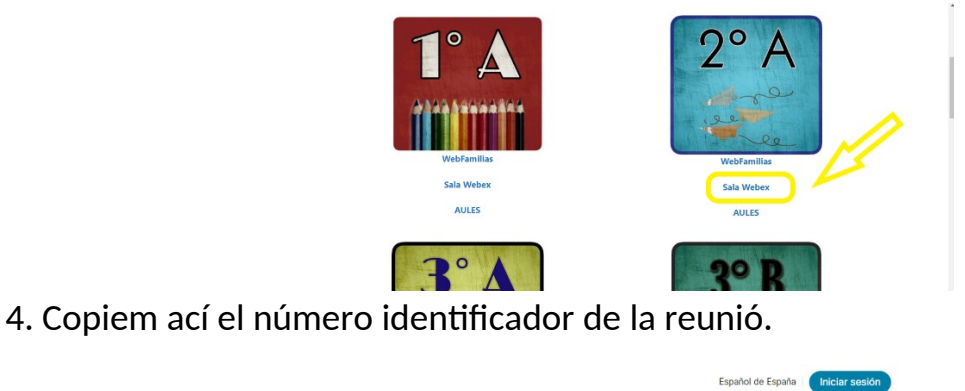

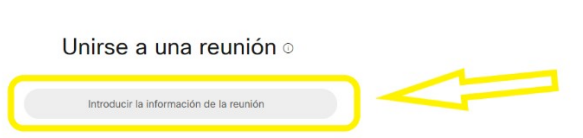

5. I ens unim a la reunió com convidats/des, amb un nom i correu electrònic que ens identifique.

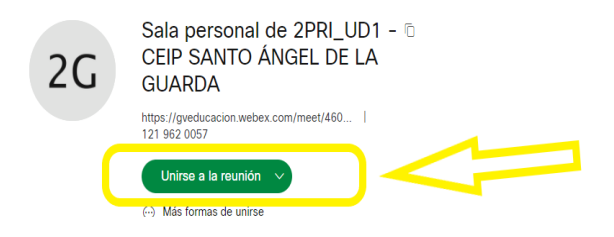